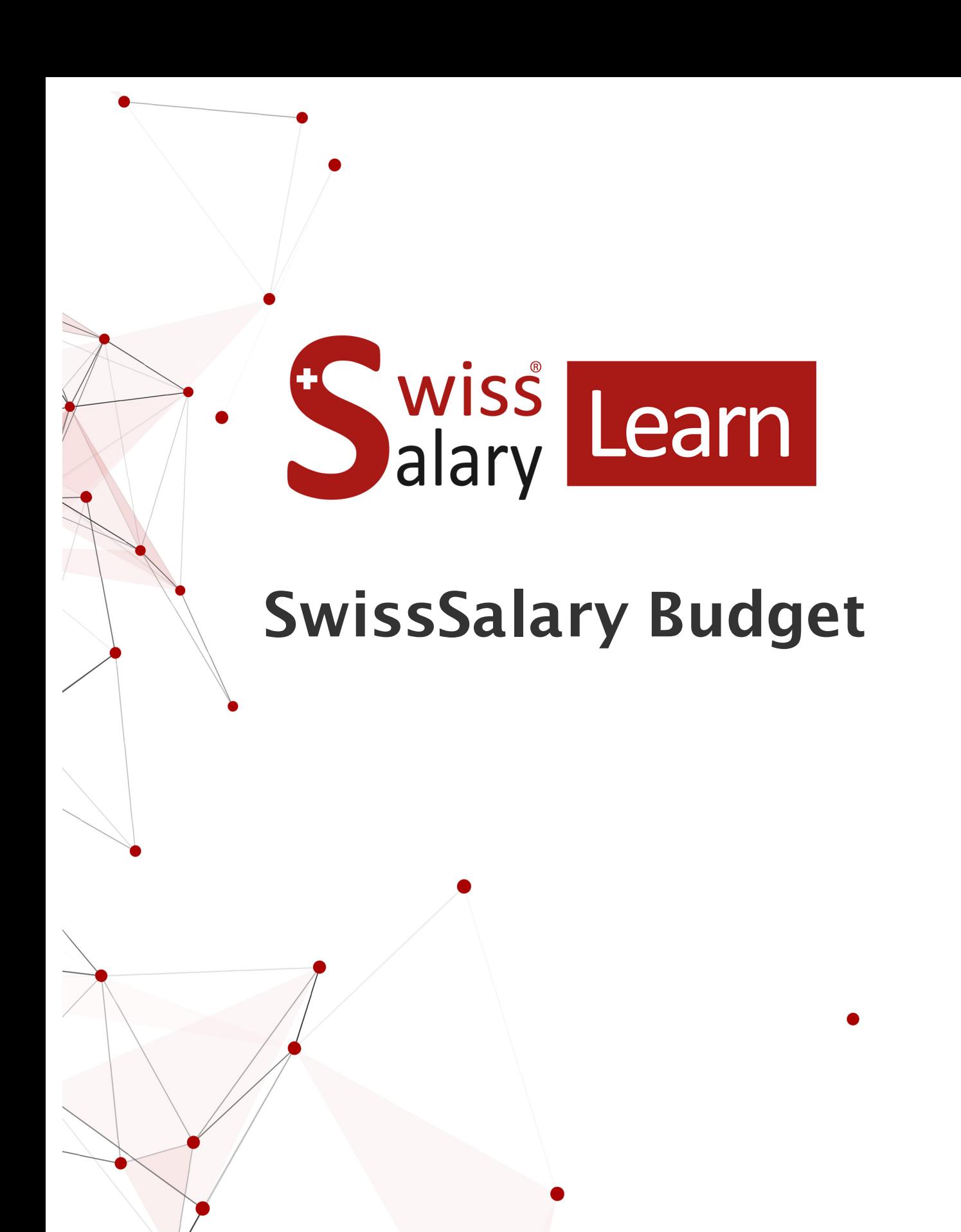

Data: Ulteriori informazioni:

18.08.2023 [docs.swisssalary.ch](https://docs.swisssalary.ch/) wiss<br>alary

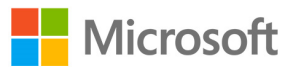

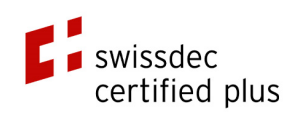

# **Avvertenza legale**

SwissSalary Ltd. detiene tutti i diritti su questo documento.

Non si potrà riprodurre nessuna parte di questo documento in alcuna forma o modalità (né grafica, elettronica o meccanica, tramite fotocopia, registrazione o per mezzo di sistemi di memorizzazione d'informazioni e di richiamo di dati) a meno che non esista un'autorizzazione scritta da parte di SwissSalary Ltd.

SwissSalary Ltd. detiene i diritti di tutti i beni immateriali, in particolar modo di brevetti, design, autori, nomi e ditte inclusi nel suo know-how.

Anche se questo documento è stato creato con la dovuta accuratezza, SwissSalary Ltd. non è responsabile di errori, omissioni o danni che provengono dall'utilizzo delle informazioni contenute in questo documento o dall'utilizzo dei programmi e dei codici sorgente che ne derivano. SwissSalary Ltd. non è responsabile delle perdite finanziarie o di altri danni commerciali che derivano in modo diretto, indiretto o presumibile da questo documento.

#### **copyright 1998 - 2023 Swisssalary Ltd.**

Data della modifica: 18.08.2023

#### **Impressum**

SwissSalary AG (SwissSalary Ltd.) Bernstrasse 28 CH-3322 Urtenen-Schönbühl **Schweiz** 

[support@swisssalary.ch](mailto:support@swisssalary.ch) [swisssalary.ch](https://swisssalary.ch/) Tel.: +41 (0)31 950 07 77

#### **Social Media**

**[Twitter](https://twitter.com/swisssalary) [Xing](https://www.xing.com/companies/swisssalaryltd.) [LinkedIn](https://www.linkedin.com/company/3851531) [Instagram](https://www.instagram.com/swisssalary.ltd/)** [Facebook](https://www.facebook.com/swisssalary.ch) [Youtube](https://www.youtube.com/channel/UCuKQoCXAYg5ImInBh602zFA)

**Certificazione**

**[Swissdec](https://www.swissdec.ch/de/zertifizierte-software-hersteller/)** 

# **Index**

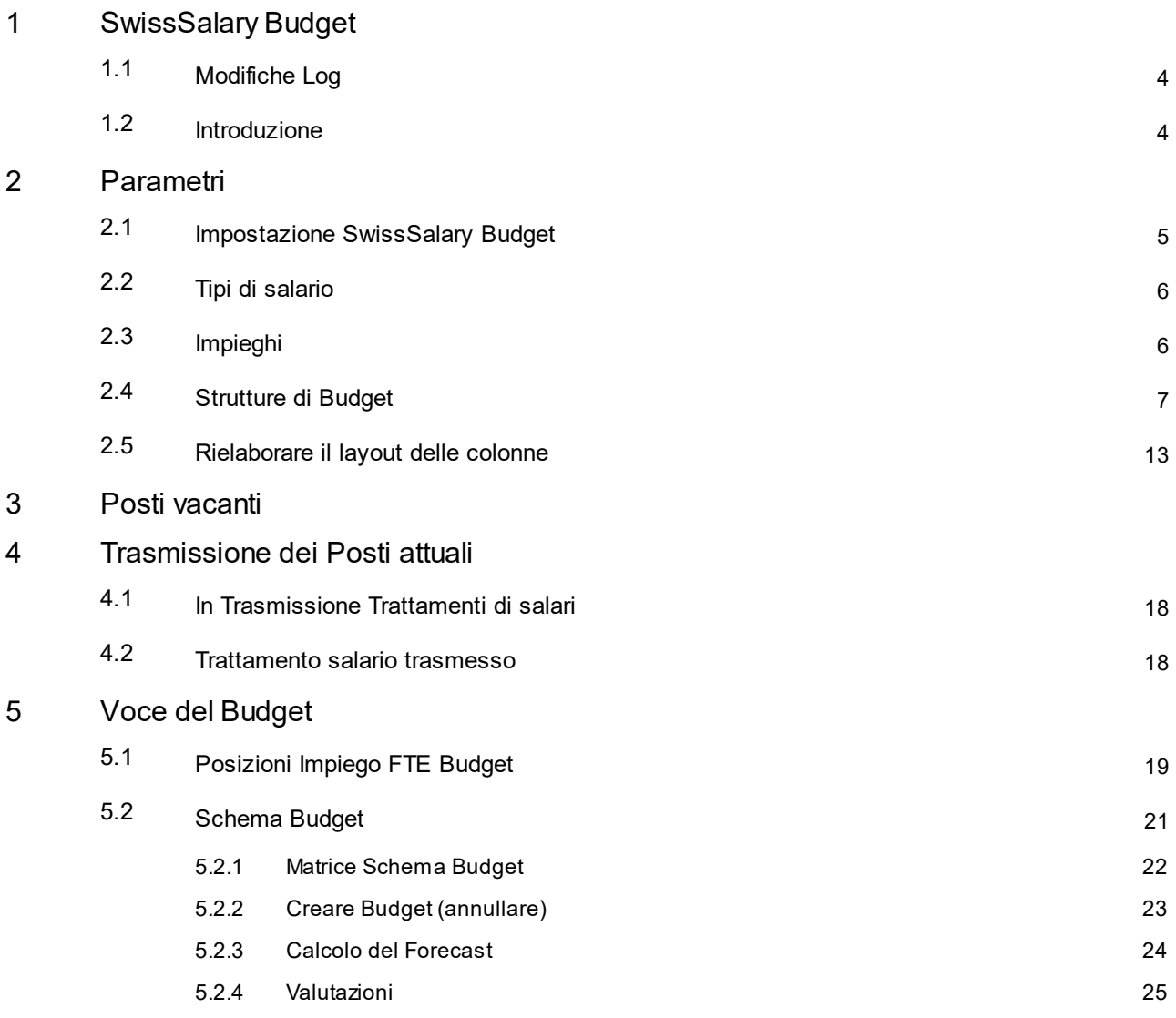

# <span id="page-3-0"></span>**1 SwissSalary Budget**

Con il modulo SwissSalary Budget® potrete creare il budget-salario in FTE e/o sotto forma d'importi e calcolare i Forecasts. Per ogni budget o Forecast potrete creare diverse versioni. Inoltre avrete la possibilità di paragonare i numeri PREVISTI e ATTUALI di una valutazione e determinare le differenze. Il modulo SwissSalary Budget® è un prodotto di Microsoft Dynamics NAV - versione 2013 ed è disponibile in SwissSalary Update 5053.000 e maggiori.

## <span id="page-3-1"></span>**1.1 Modifiche Log**

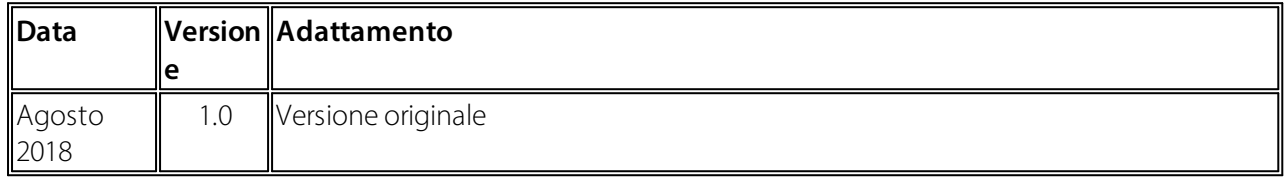

## <span id="page-3-2"></span>**1.2 Introduzione**

- 1. Prima di tutto bisogna decidere come costruire il budget per poi inserirlo nella struttura budget. Per farlo ci sono le seguenti possibilità:
- o In base ai lavoratori: si possono creare e valutare i costi o i FTE per ogni singolo lavoratore.
- o In base ai centri di costo: si possono creare e valutare i costi o i FTE per ogni singolo centro di costo.
- o In base ai reparti: si possono creare e valutare i costi o i FTE per ogni reparto.
- o In base agli impieghi: si possono creare e valutare i costi o i FTE per ogni impiego.
- o In base alle località di lavoro: si possono creare e valutare i costi o i FTE per ogni località di lavoro.

In FTE Budget (Tabella dell'organico), nella maggior parte dei casi, si crea in base ai centri di costi, ai reparti ecc. Di solito è il lavoratore a inserire un budget sotto forma d'importo.

2. Si dovrà definire poi almeno un layout della colonna per decidere quali costi inserire e in quale colonna (salario mensile, spese dell'assicurazione sociale, spese forfait, ecc.).

3. Se si vuole fare il bilancio delle spese dei lavoratori che non sono ancora registrate in SwissSalary come spese personali, si può creare "Posti vacanti".

# <span id="page-4-0"></span>**2 Parametri**

Prima di poter creare i Budgets o i Forecast, si devono effettuare le impostazioni.

## <span id="page-4-1"></span>**2.1 Impostazione SwissSalary Budget**

Troverete in "Parametri budget": i reparti, la gestione dei moduli "SwissSalary Budget" con questi campi:

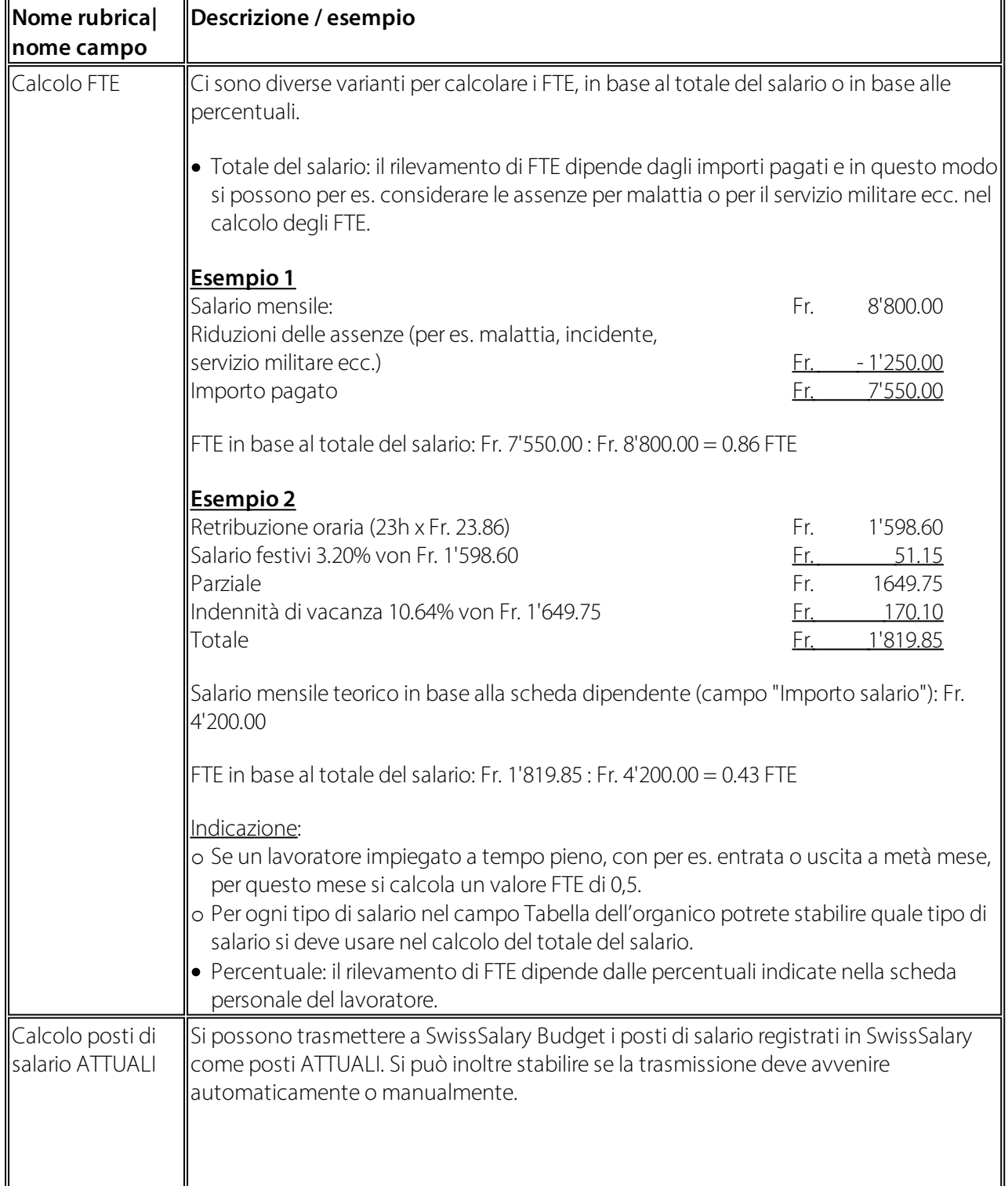

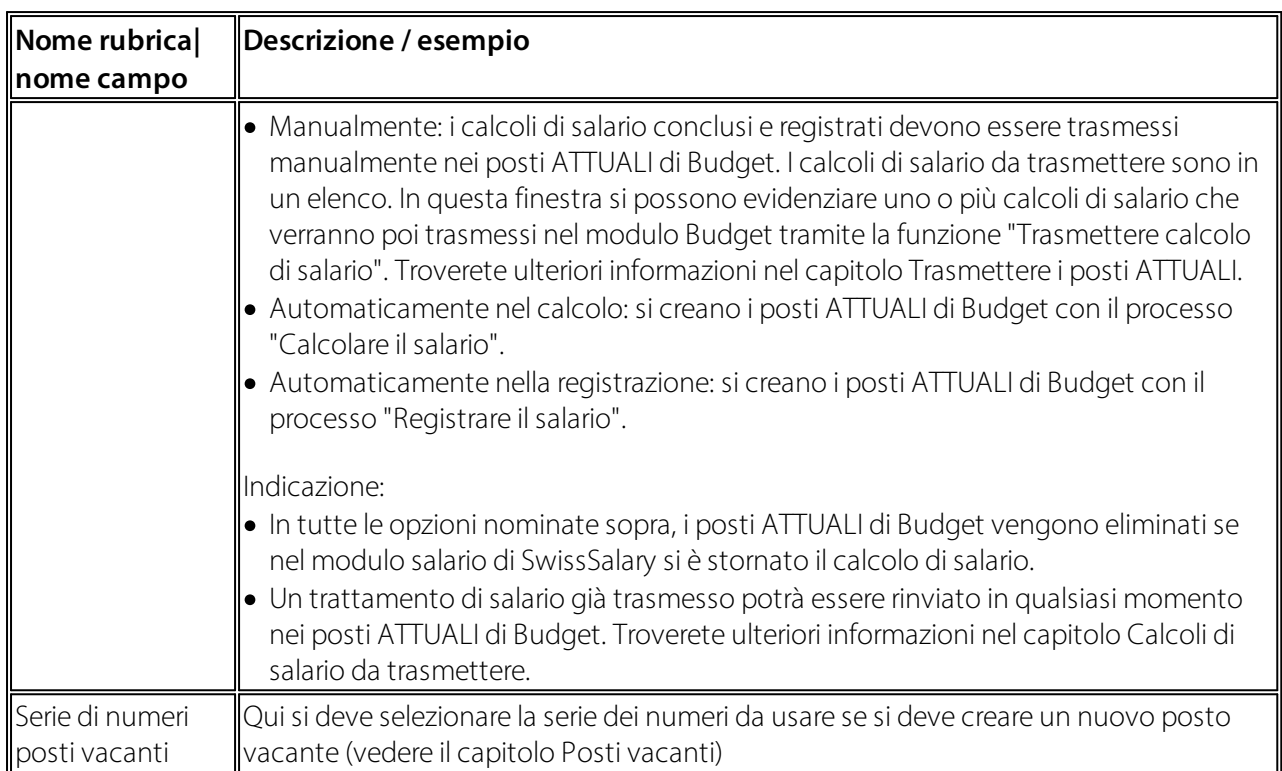

# <span id="page-5-0"></span>**2.2 Tipi di salario**

Questo parametro è rilevante se in Parametri SwissSalary Budget si deve impostare il calcolo FTE in "Totale salario". Nel registro dei tipi di salario SwissSalary "Assenze", campo "Tabella dell'organico", si può stabilire quali tipi di salario si devono considerare nel calcolo del totale di salario.

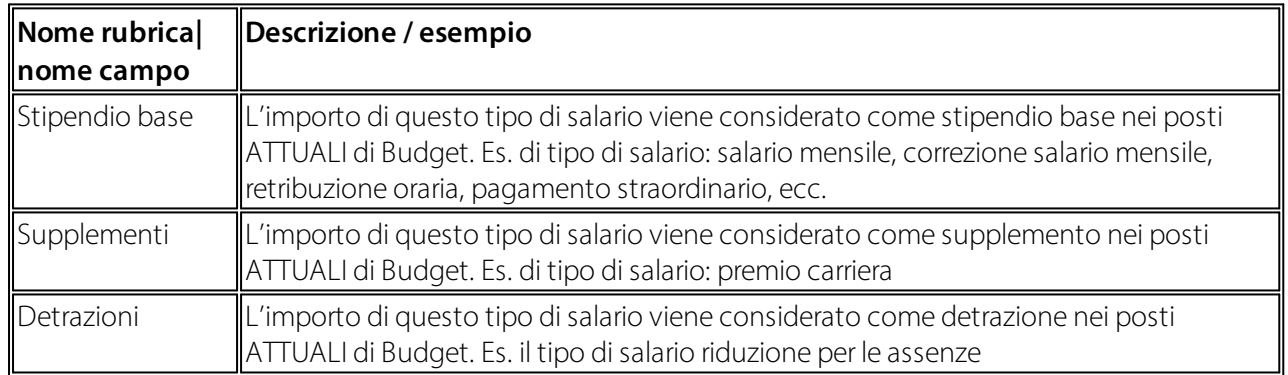

# <span id="page-5-1"></span>**2.3 Impieghi**

Se si vuole preparare il budget in base agli impieghi, nella gestione tramite il punto del menu "Impieghi" si possono definire gli impieghi. Un impiego può essere impostato in base a diversi criteri (per es. funzione, reparto ecc.). Nel creare i posti ATTUALI di Budget si mettono a confronto i parametri con i criteri assegnati al lavoratore di SwissSalary. Se i criteri degli impieghi e dei lavoratori coincidono, si assegnano gli impieghi ai posti ATTUALI di Budget. In "Impieghi" troverete i seguenti campi:

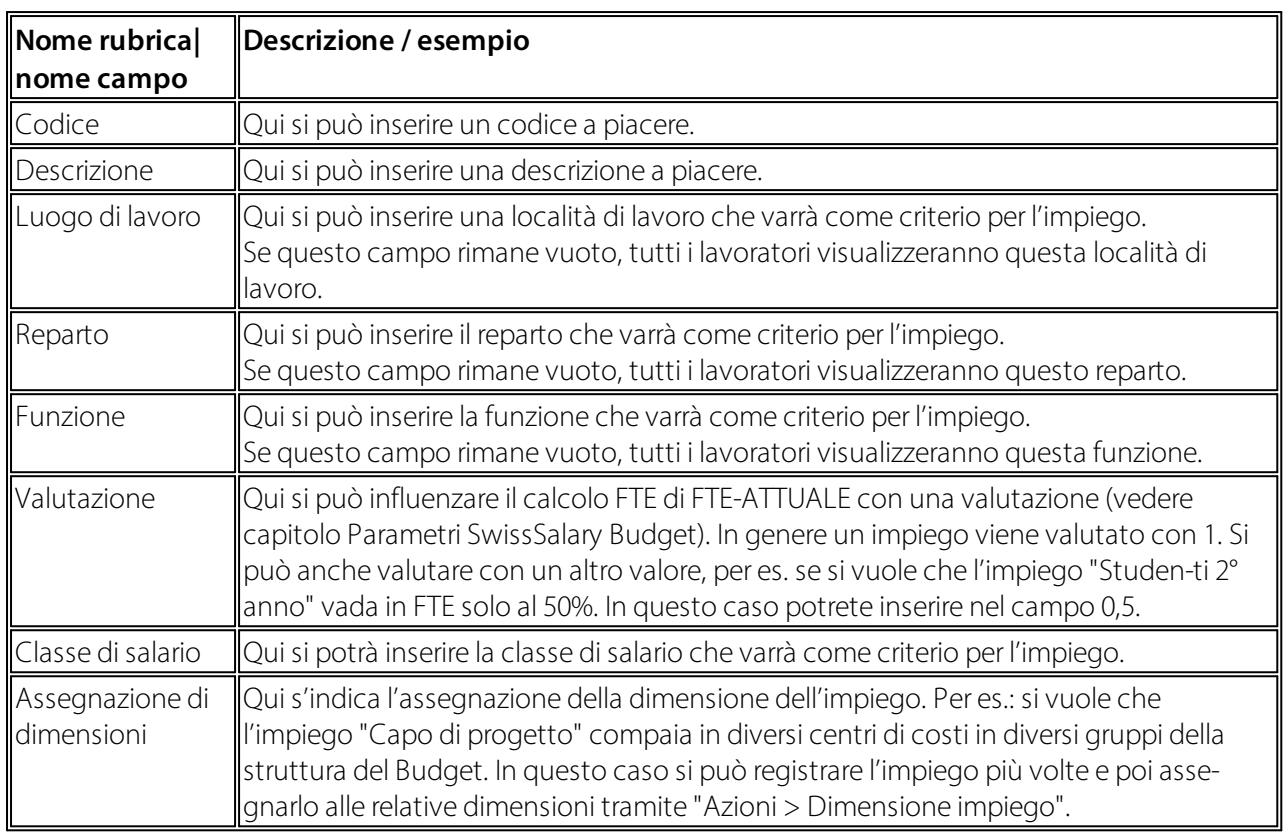

Indicazione: bisogna fare attenzione nel caso in cui si deve trasmettere il calcolo di salario da SwissSalary a SwissSalary Budget, si dovranno definire gli impieghi con diversi criteri prima della trasmissione, altrimenti i posti di salario registrati non verranno assegnati e quindi non verranno considerati nella valutazione. Se si deve definire un nuovo impiego, si potrà ritrasmettere in qualsiasi momento un trattamento di salario. Troverete ulteriori informazioni a riguardo nel capitolo Trasmettere i posti ATTUALI.

In "Azioni" nella barra del menu degli impieghi troverete le seguenti funzioni:

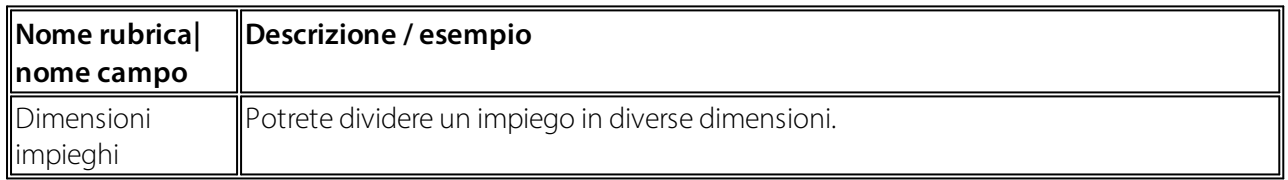

### <span id="page-6-0"></span>**2.4 Strutture di Budget**

Nell'elenco si trovano le "Strutture di Budget". Con le strutture di Budget si può stabilire in quale forma si vuole considerare e/o valutare il Budget. Si possono creare le strutture in base a: impiego, lavoratore, reparto ecc. Ecco un esempio di struttura di Budget:

Struttura di Budget al livello del lavoratore:

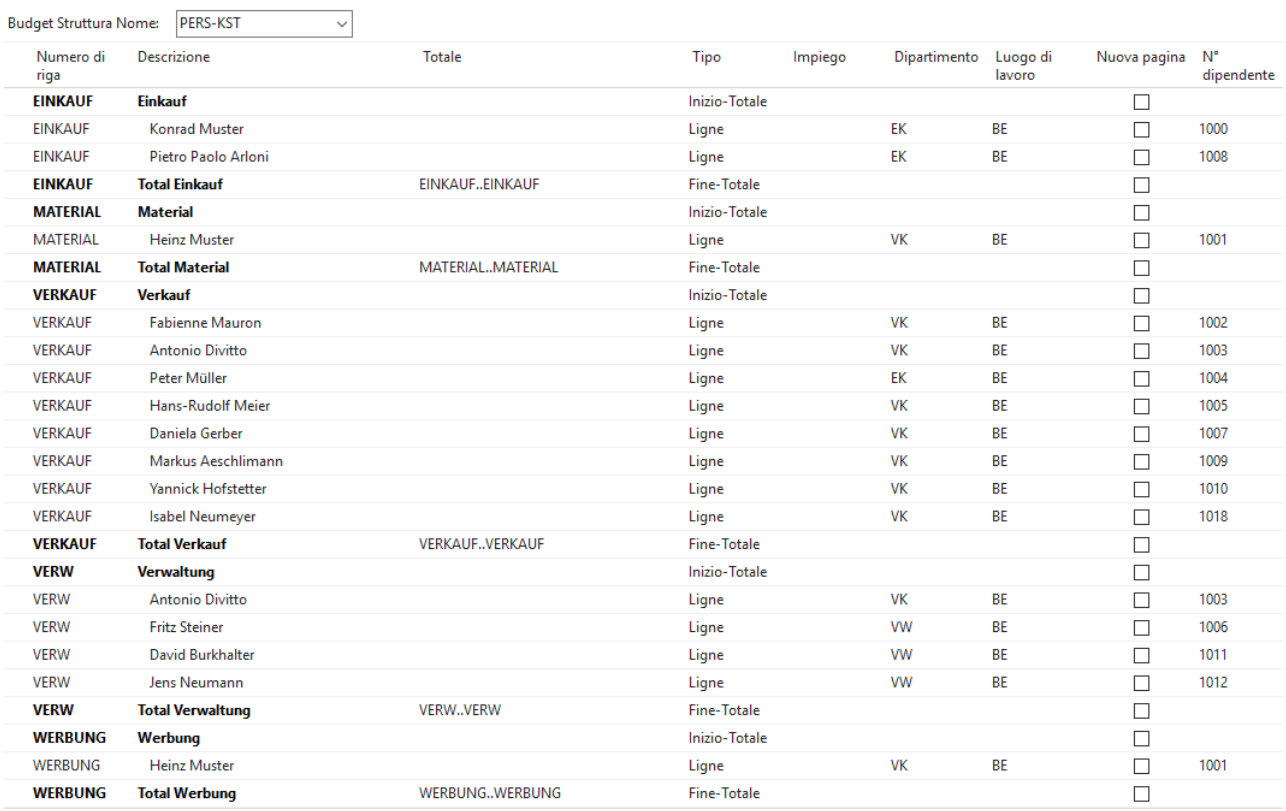

# Struttura di Budget in base agli impieghi:<br>Budget Struttura Nome: | STELLEN

| Numero di<br>riga | <b>Descrizione</b>           | <b>Totale</b> | Tipo               | Impiego         | Dipartimento | Luogo di<br>lavoro | Nuova pagina |
|-------------------|------------------------------|---------------|--------------------|-----------------|--------------|--------------------|--------------|
| 1000              | <b>Einkauf</b>               |               | Inizio-Totale      |                 |              |                    | □            |
| 1005              | Abteilungsleiter/in Einkauf  |               | Ligne              | AL-EIN          | EK           | BE                 | Г            |
| 1010              | Assistent/in Verkauf         |               | Ligne              | <b>ASSIST</b>   | VK           | <b>BE</b>          |              |
| 1020              | Aushilfen Einkauf            |               | Ligne              | <b>AUS-EIN</b>  | EK           | <b>BE</b>          | Г            |
| 1030              | Sachbearbeiter/in Einkauf    |               | Ligne              | <b>SACH-EIN</b> | EK           | <b>BE</b>          | Г            |
| 1099              | <b>Total Einkauf</b>         | 10001099      | Fine-Totale        |                 |              |                    | г            |
| 2000              | <b>Verkauf</b>               |               | Inizio-Totale      |                 |              |                    | Г            |
| 2010              | Abteilungsleiter/in Verkauf  |               | Ligne              | AL-VER          | VK           | <b>BE</b>          | Г            |
| 2020              | Aushilfen Verkauf            |               | Ligne              | <b>AUS-VER</b>  | VK           | <b>BE</b>          | Г            |
| 2030              | Sachbearbeiter/in Verkauf    |               | Ligne              | <b>SACH-VER</b> | VK           | <b>BE</b>          | Г            |
| 2099              | <b>Total Verkauf</b>         | 20002099      | Fine-Totale        |                 |              |                    | г            |
| 3000              | Projekte                     |               | Inizio-Totale      |                 |              |                    | Г            |
| 3010              | Projektleiter/in             |               | Ligne              | <b>PL</b>       | VK           | BE                 | Γ            |
| 3020              | Assistent/in Projekte        |               | Ligne              | <b>ASSIST</b>   | VK           | <b>BE</b>          | г            |
| 3099              | <b>Total Projekte</b>        | 30003099      | Fine-Totale        |                 |              |                    | Г            |
| 4000              | <b>Backoffice</b>            |               | Inizio-Totale      |                 |              |                    | Г            |
| 4010              | <b>CEO</b>                   |               | Ligne              | <b>CEO</b>      |              | BE                 | Г            |
| 4020              | Sachbearbeiter/in Verwaltung |               | Ligne              | SACH-VW         | <b>VW</b>    | BE                 |              |
| 4099              | <b>Total Backoffice</b>      | 40004099      | <b>Fine-Totale</b> |                 |              |                    |              |
|                   |                              |               |                    |                 |              |                    |              |

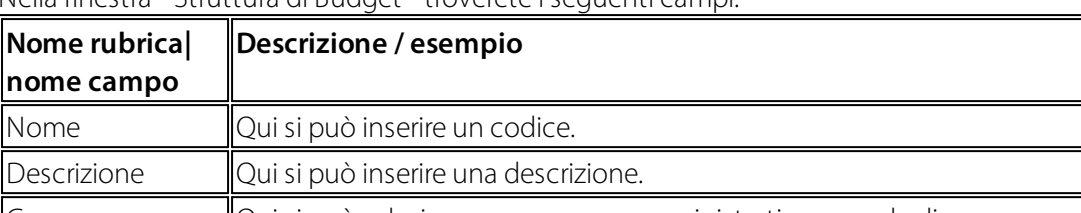

Nella finestra " Struttura di Budget " troverete i seguenti campi:

Gruppo amministrativo per cal-coli Qui si può selezionare un gruppo amministrativo per calcoli. In questo modo è possibile permettere l'accesso a questa Struttura di Budget solo a determinati utenti. Se si seleziona un gruppo amministrativo per calcoli, questo verrà trasmesso nelle righe della struttura di Budget.

Tramite "Modifica Struttura", nella barra del menu, si può creare o rielaborare la struttura. Si può impostare una struttura di Budget manualmente o usando la funzione della barra del menu "automaticamente".

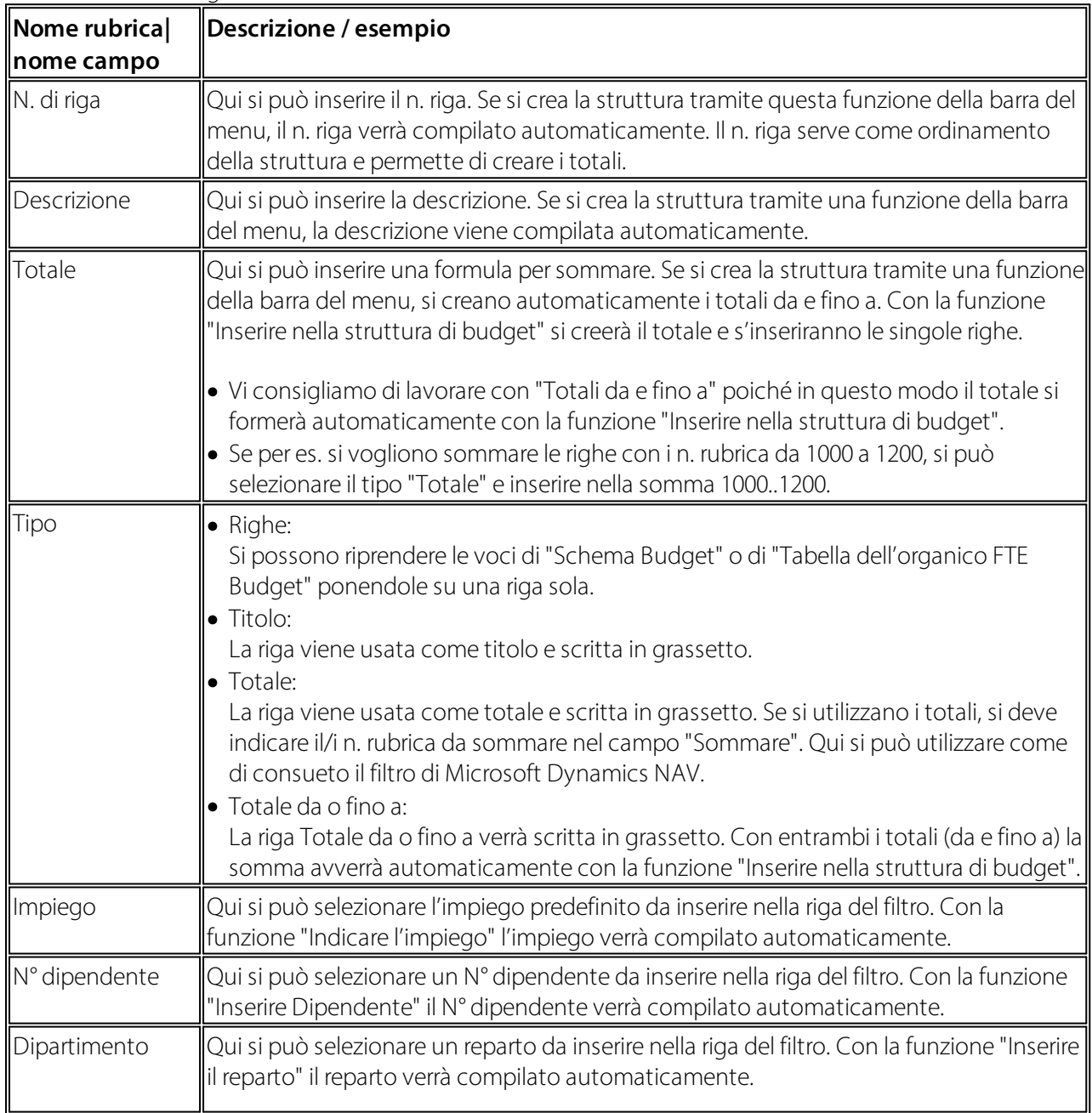

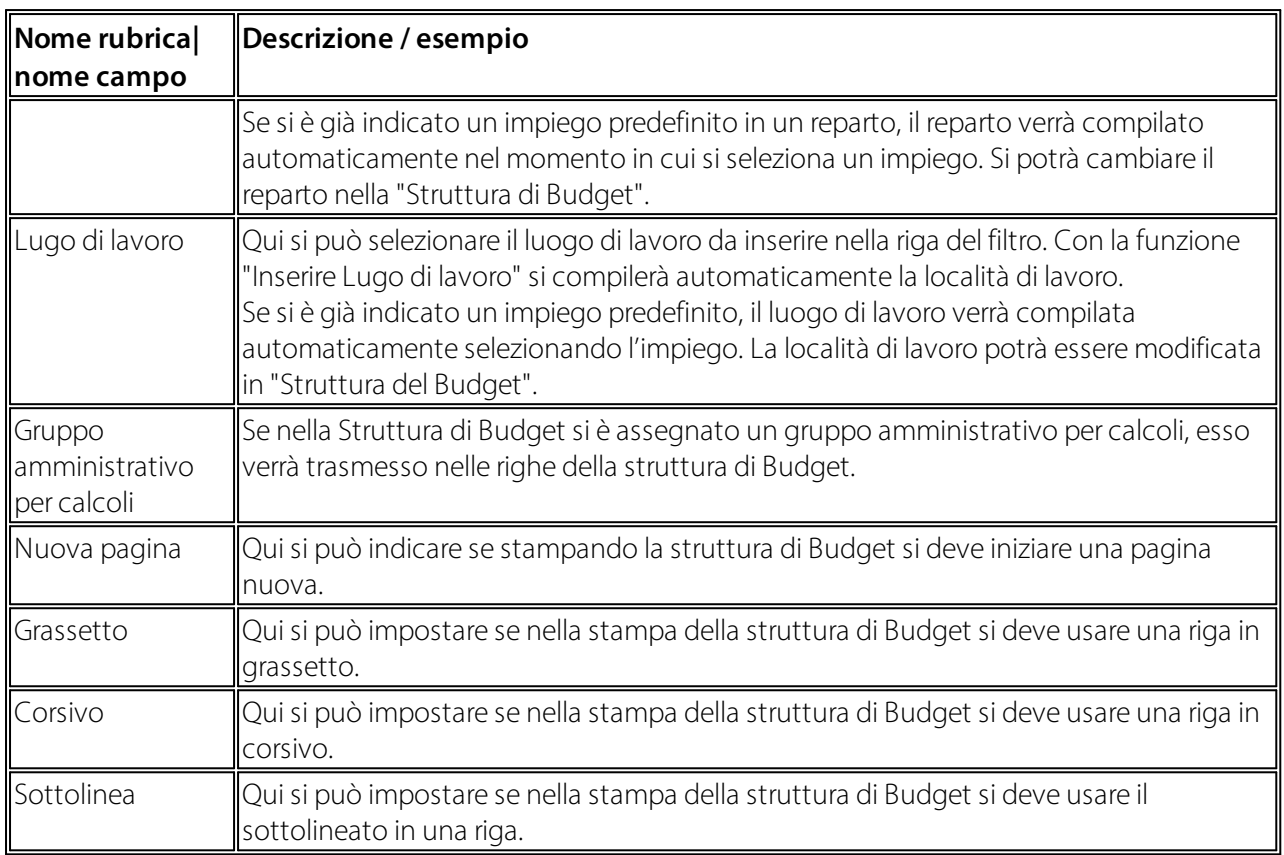

Nel registro "Avvio", "Azioni" e "Navigare" nella barra di menu della struttura di Budget troverete le seguenti funzioni:

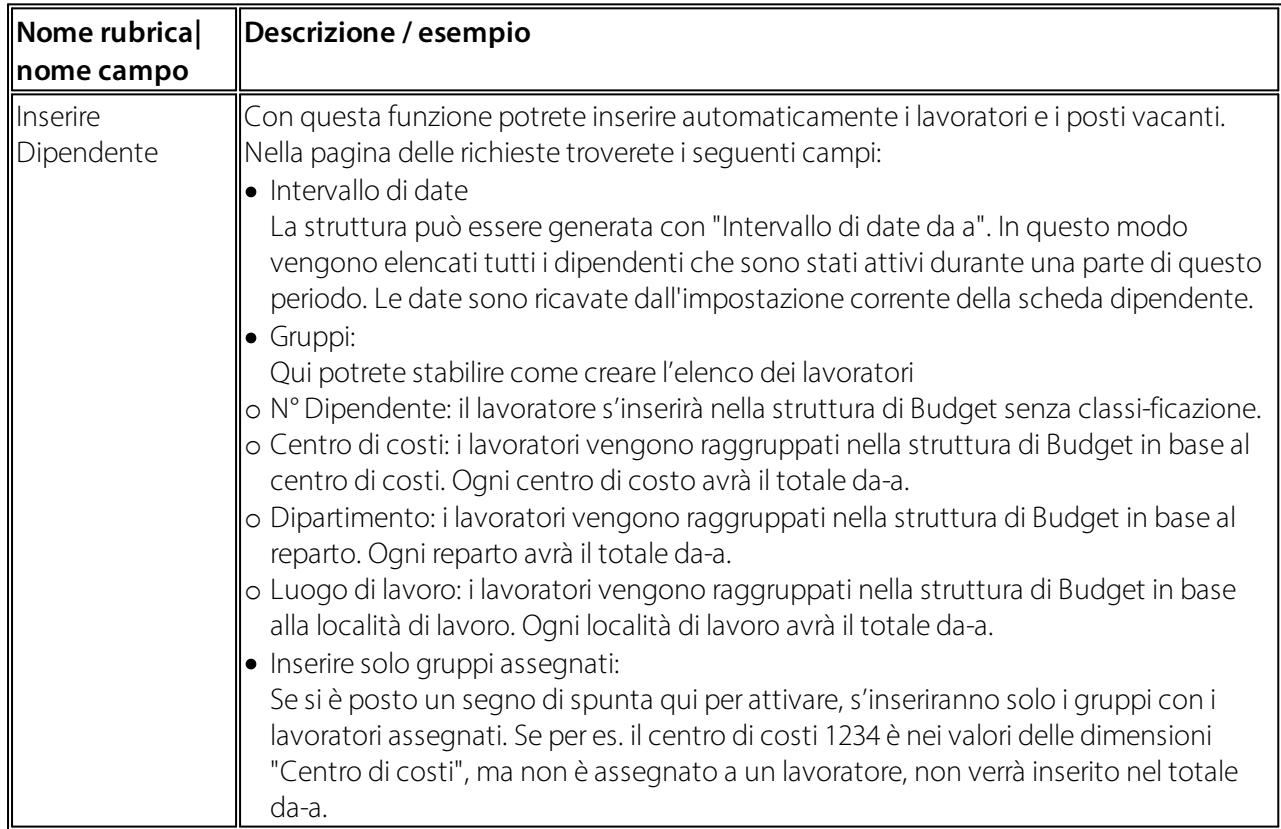

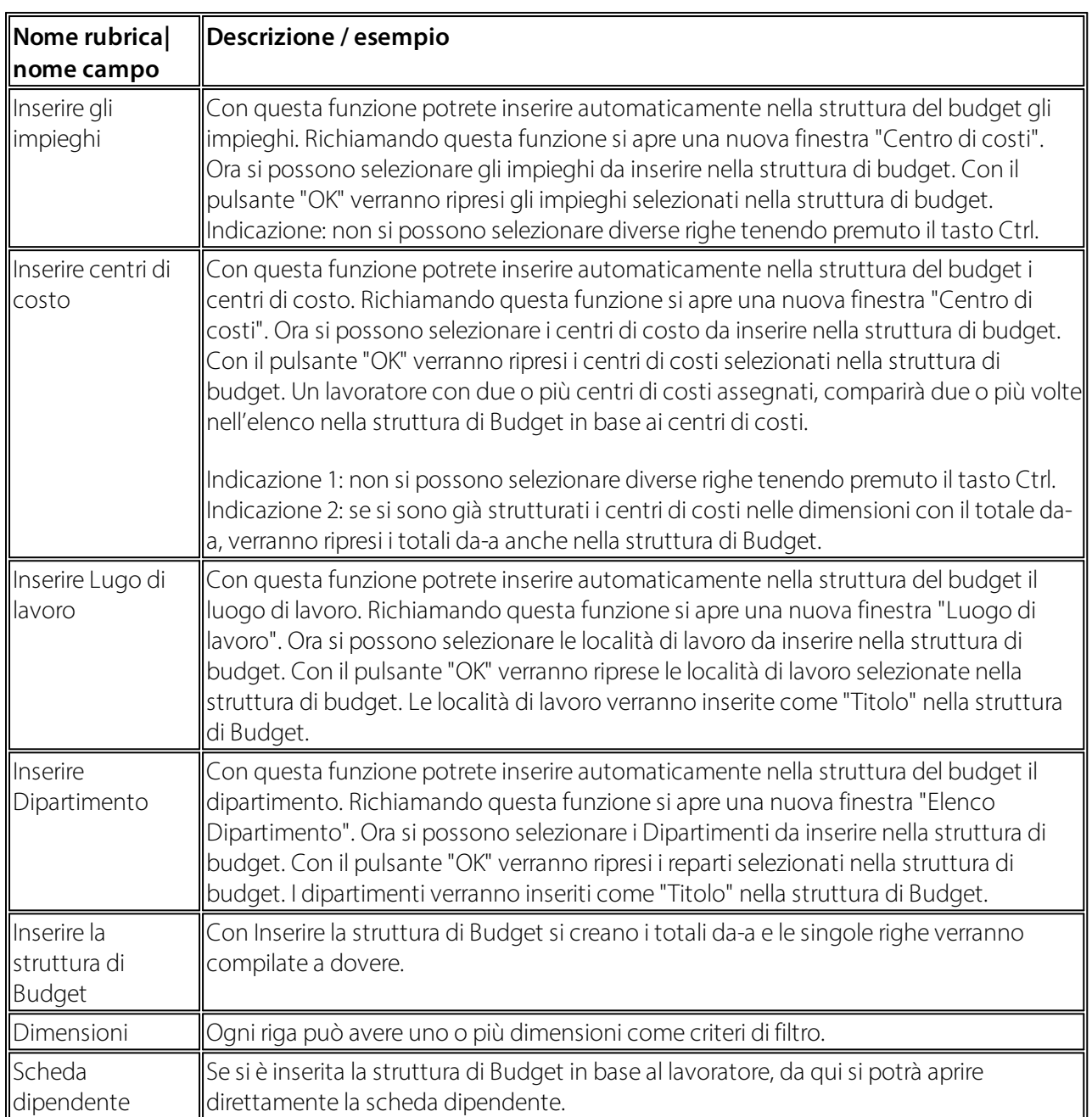

È possibile copiare una struttura Budget da una già esistente. Copiandola, si avrà la possibilità di copiare anche la struttura originale dei posti di Budget disponibili. Per copiare una struttura di Budget, basta evidenziare la struttura che si vuole copiare e richiamare nella barra del menu la funzione "Copiare". Si aprirà una nuova finestra con i seguenti campi.

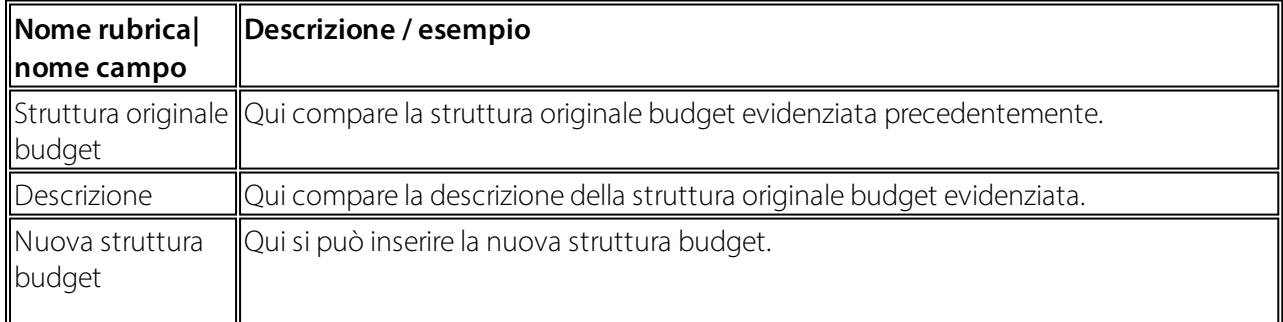

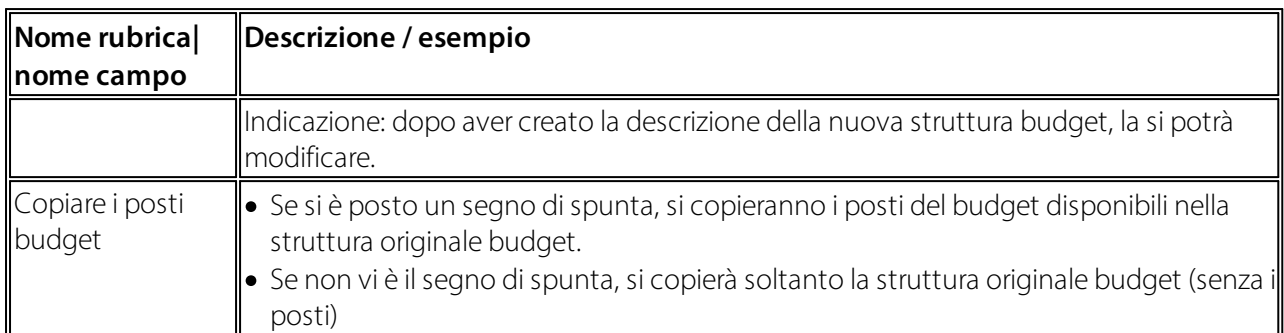

#### <span id="page-12-0"></span>**2.5 Rielaborare il layout delle colonne**

Con diversi layout di colonna, potrete analizzare nello schema budget i numeri ATTUALI e PREVISTI in diverse visualizzazioni (colonne). Ecco un esempio di layout:

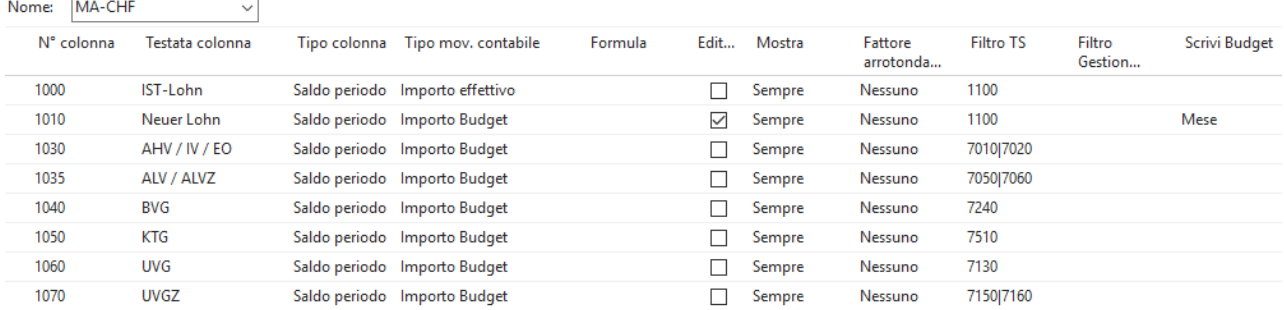

La rielaborazione dei layout di colonna si trova in "Schema budget" nella barra del menu in "Azioni", "Rielaborare layout budget". Nella pagina "Layout di colonna" troverete i seguenti campi:

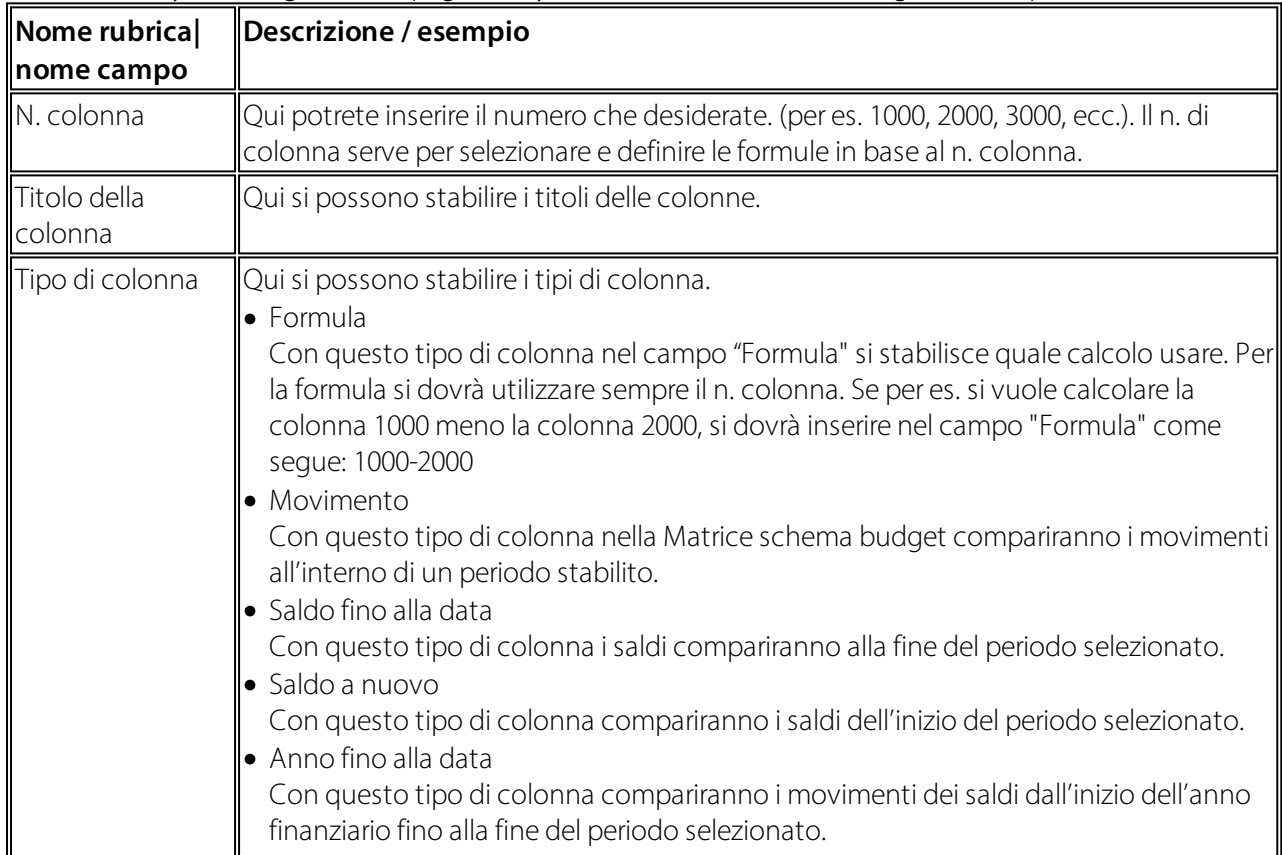

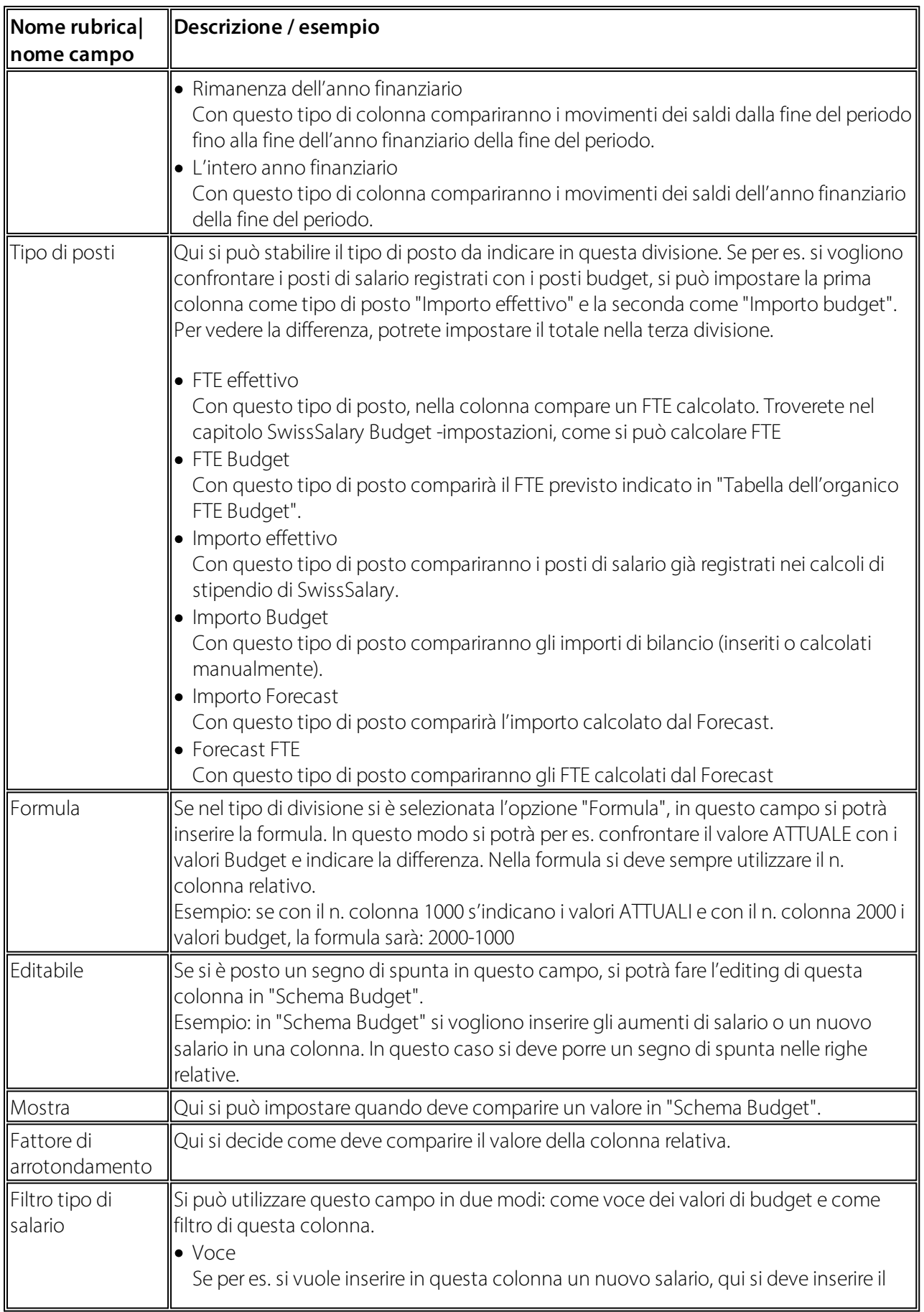

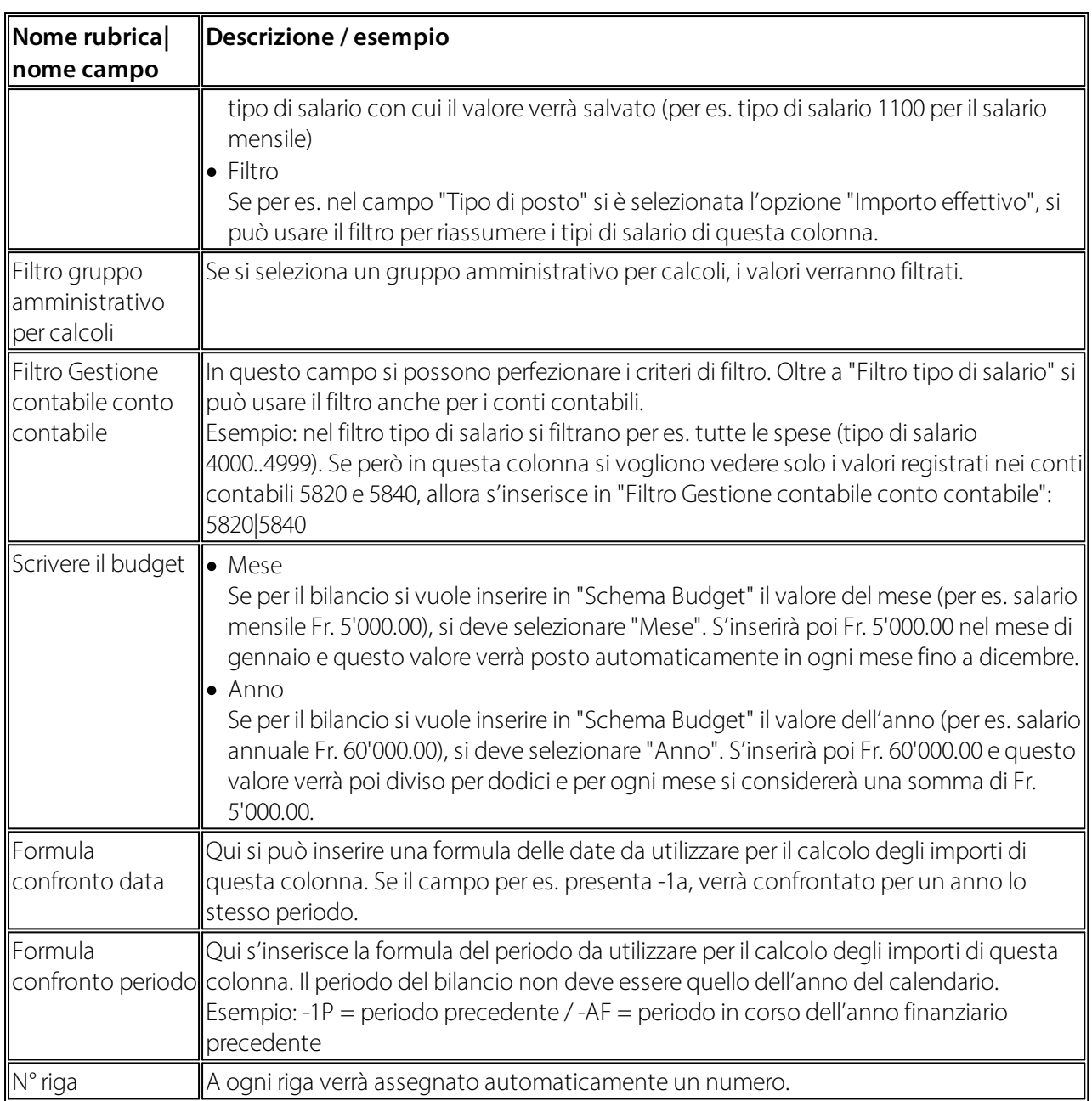

# <span id="page-15-0"></span>**3 Posti vacanti**

I posti vacanti servono per poter registrare le persone che non fanno ancora parte del personale di SwissSalary. In questo modo si potrà fare il bilancio degli impiegati futuri. Nella scheda dei posti vacanti si trovano gli stessi campi della scheda dipendente. L'unica differenza è che i campi sono di meno. Abbiamo inserito i campi rilevanti per la registrazione dei posti vacanti. A un posto vacante si possono assegnare delle informazioni supplementari come le parti di salario, quelle obbligatorie dell'assicurazione sociale e le dimensioni personali. La registrazione di un nuovo posto vacante avviene come quella di un nuovo impiegato di SwissSalary. Per la registrazione dei posti vacanti si deve selezionare una serie di numeri nelle impostazioni budget.

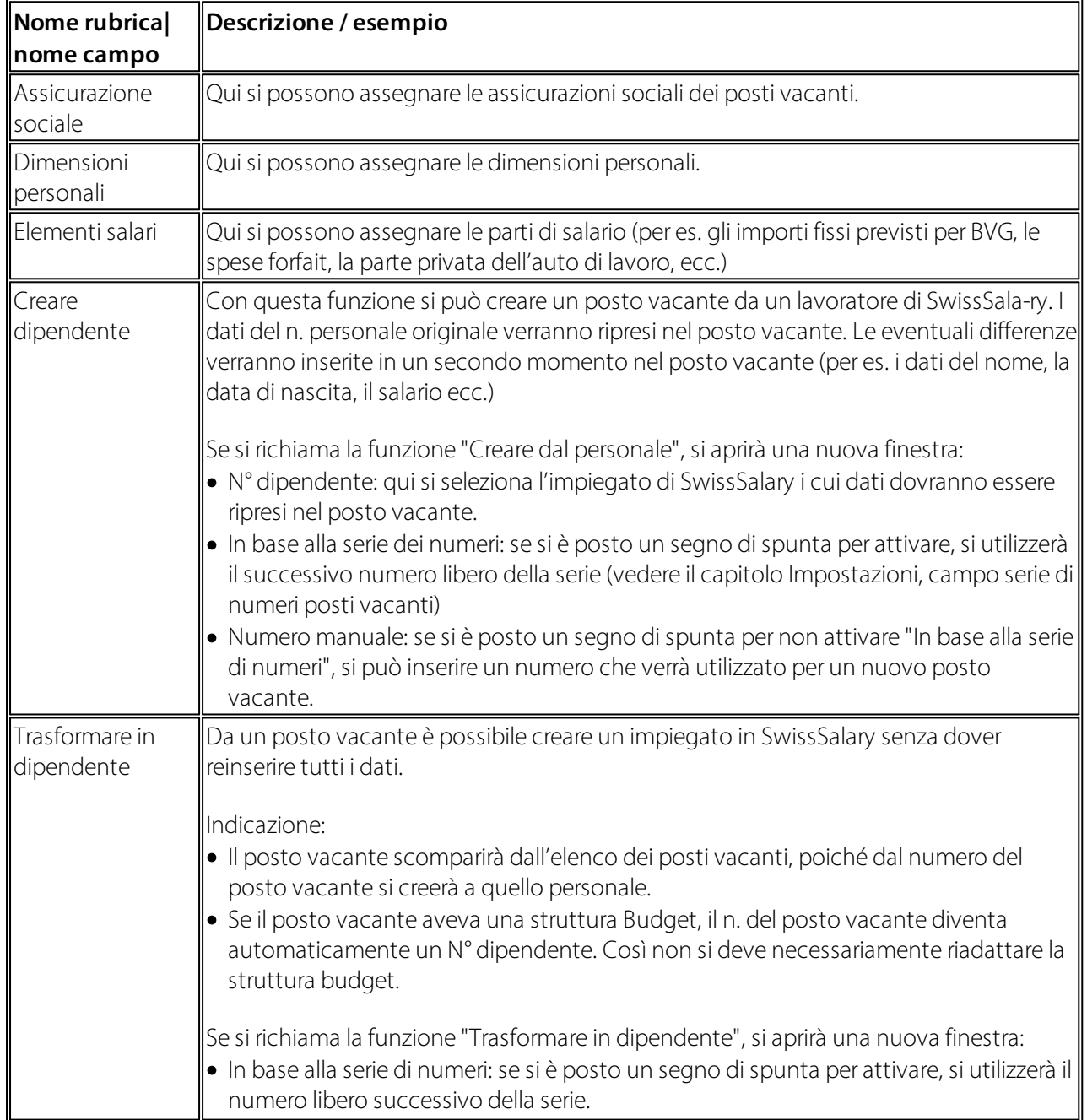

Nel registro "Inizio" e/o "Azioni" nella barra del menu del posto vacante si trovano le seguenti funzioni:

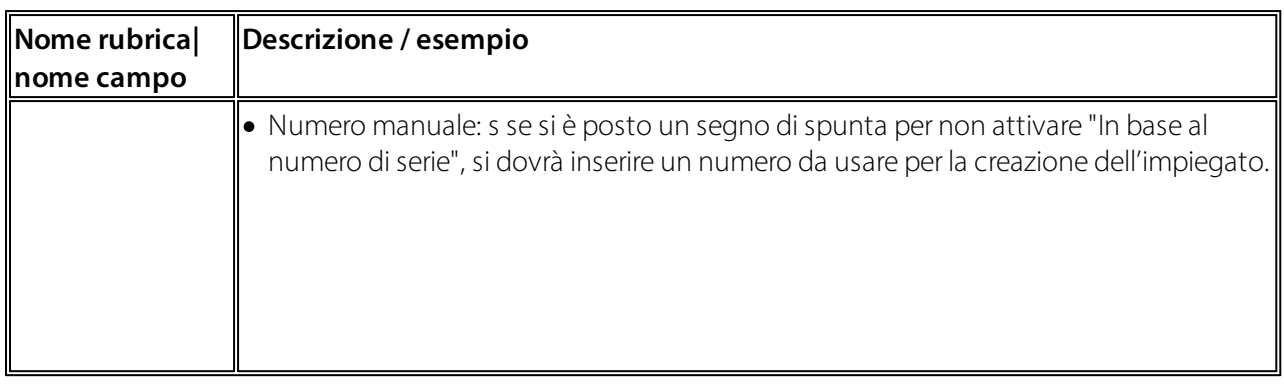

# <span id="page-17-0"></span>**4 Trasmissione dei Posti attuali**

### **4.1 In Trasmissione Trattamenti di salari**

Tramite i dipartimenti di SwissSalary Budget si possono richiamare i trattamenti di salario trasmessi. In questo elenco compaiono i trattamenti di salario che sono stati trasmessi da SwissSalary a SwissSalary Budget. Tramite la funzione "Trasmettere di nuovo trattamento di salario" si ha la possibilità si ritrasmettere a SwissSalary Budget un trattamento di salario già trasferito. Ciò può essere necessario se si deve creare e/o adattare una nuova struttura budget. Può succedere che i trattamenti di salario debbano essere ritrasmessi se si è registrato un nuovo impiego poiché i posti di salario registrati vengono assegnati a un impiego definito al momento della trasmissione.

#### <span id="page-17-1"></span>**4.2 Trattamento salario trasmesso**

Tramite i reparti di SwissSalary Budget si trova il punto del menu "Trattamento salario trasmesso" in un elenco. Se nelle impostazioni del Budget, il campo "Calcolo posti budget ATTUALI" è su "Manualmente", nella finestra compaiono i trattamenti di salario che sono stati trasferiti da SwissSalary a SwissSalary Budget tramite la funzione "Trasmettere trattamento di salario". Siccome si possono evidenziare diversi trattamenti di salario, si possono trasmettere contemporaneamente i trattamenti di salario. Non appena si è trasmesso, il trattamento di salario non sarà più visibile in questo elenco. Il trattamento di salario comparirà ora nell'elenco "Trattamenti di salario trasmessi". Da qui si potrà ritrasmettere il trattamento di salario in qualsiasi momento.

# <span id="page-18-0"></span>**5 Voce del Budget**

Si possono creare i budget e/o gli importi in FTE. Un FTE Budget verrà inserito in "Tabella dell'organico FTE budget". Si possono inserire i budget in importi in "Schema Budget". Entrambe le maschere sono nell'elenco del menu "SwissSalary Budget".

#### <span id="page-18-1"></span>**5.1 Posizioni Impiego FTE Budget**

Nell'elenco si trova il punto del menu "Posizioni Impiego FTE Budget". Qui si possono creare e/o rielaborare diversi Budget. Tramite la funzione "Tabella dell'organico" nella barra del menu si aprirà la maschera delle voci in cui si trovano i seguenti campi.

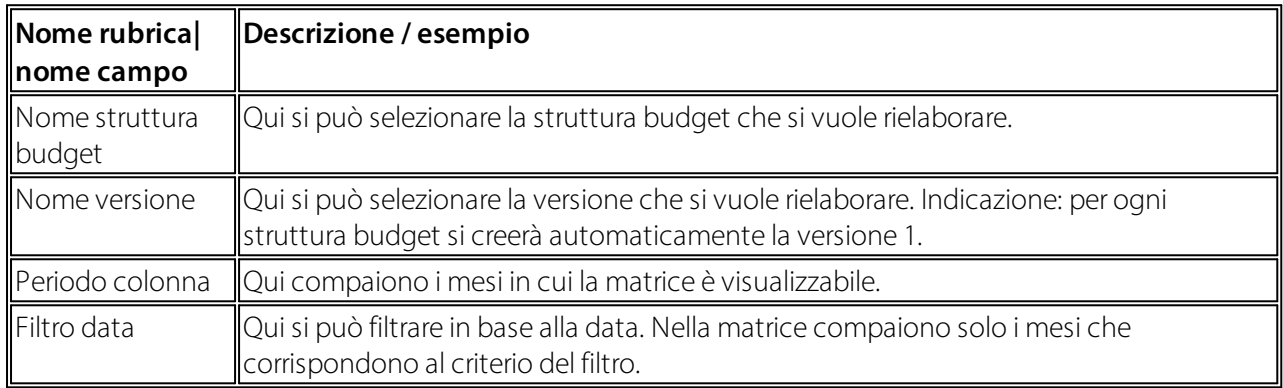

Nella matrice si può inserire ora la tabella dell'organico FTE. Per ogni voce si crea "Posti di salario Budget". Se si sovrascrive un numero disponibile, verrà indicata la differenza in "Posti di salario Budget". In questo modo si potrà sempre risalire alle modifiche nella tabella dell'organico FTE Budget. Se si clicca su una riga della matrice, si attiverà il pulsante-Assist e se si clicca su questo pulsante si visualizzeranno i "Posti di salario Budget" dettagliati.

Nel registro "Inizio", "Azioni" e "Navigare" nella barra del menu di "Tabella dell'organico FTE Budget" si trovano le seguenti funzioni:

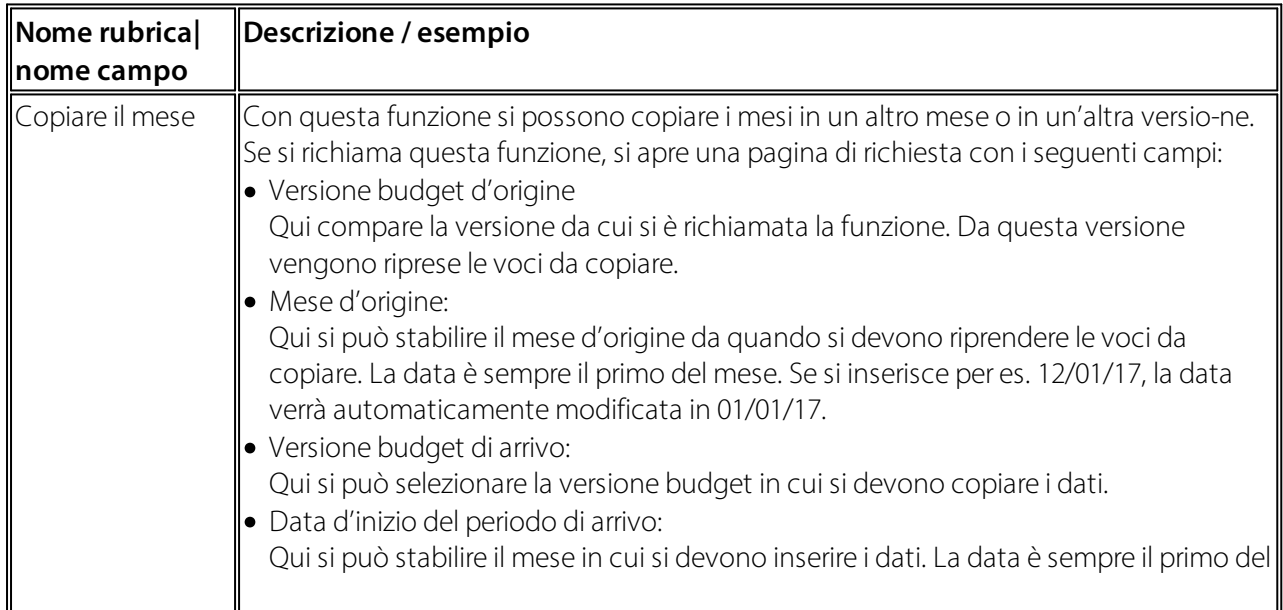

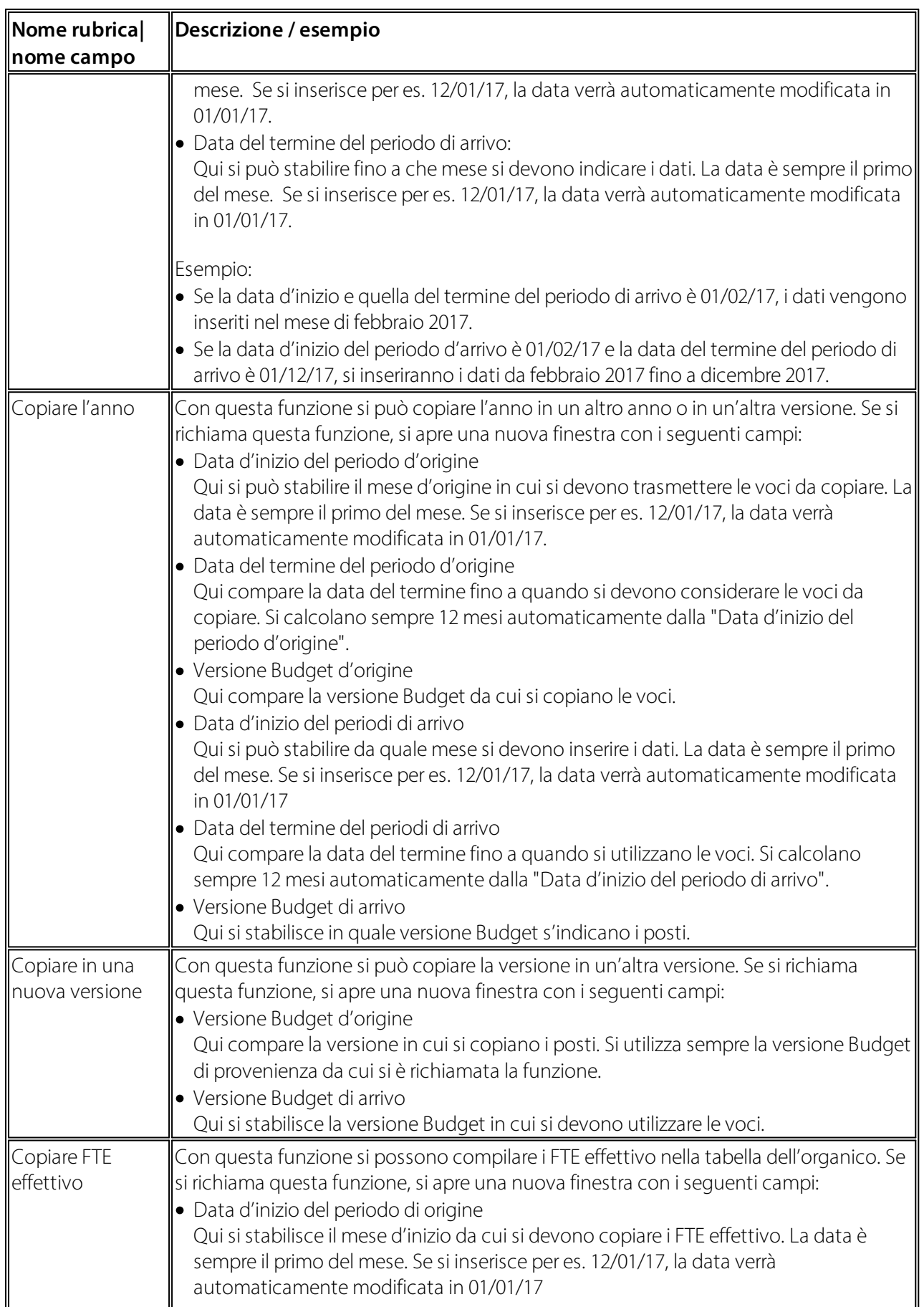

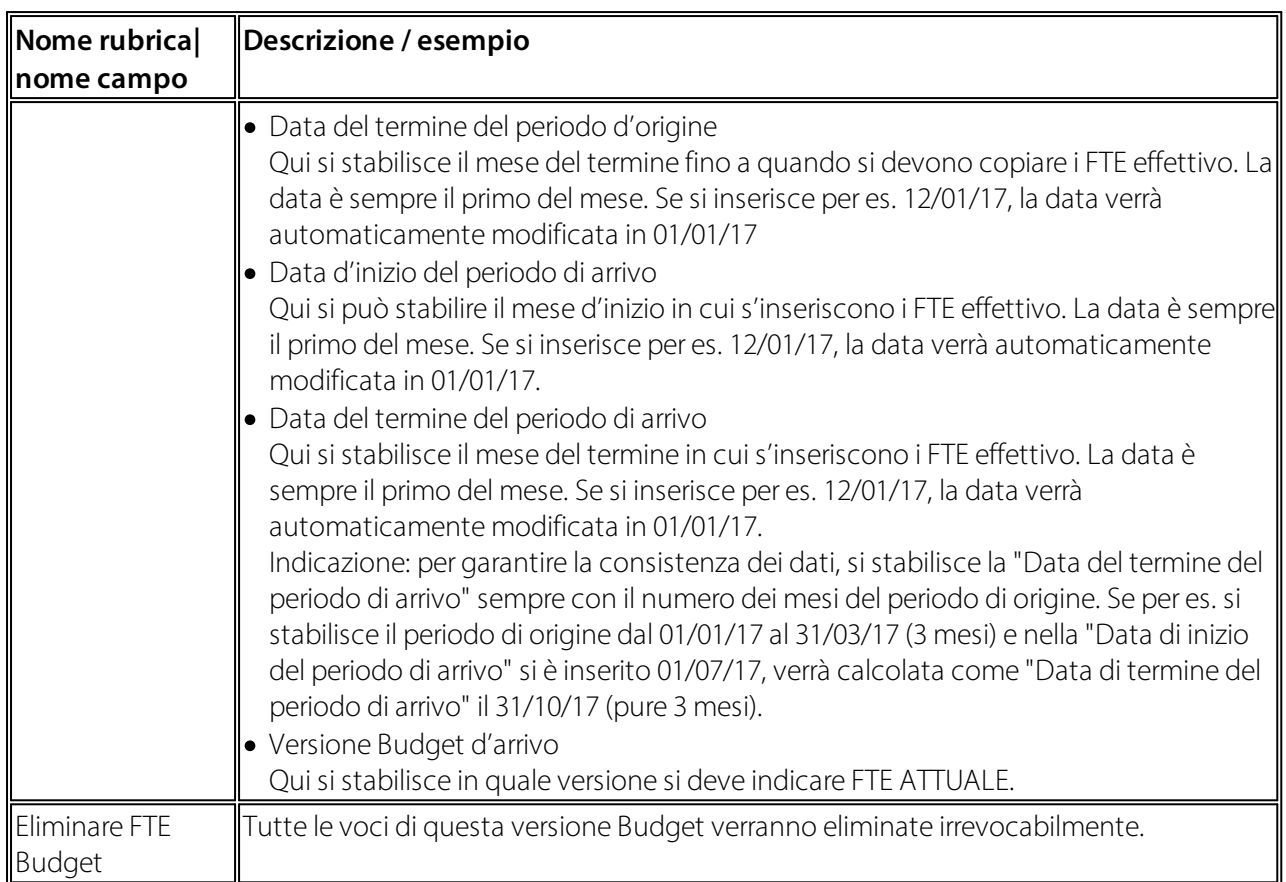

## <span id="page-20-0"></span>**5.2 Schema Budget**

Con Schema Budget si possono confrontare i numeri ATTUALI con quelli PREVISTI, ma si possono anche creare i budget sotto forma di importi. NeI layout della colonna si può stabilire se fare l'editing della colonna in Schema Budget per es. per inserire dei nuovi salari o degli aumenti di salari. Negli elenchi si trova il punto del menu "Schema Budget ". In questa pagina troverete i seguenti campi:

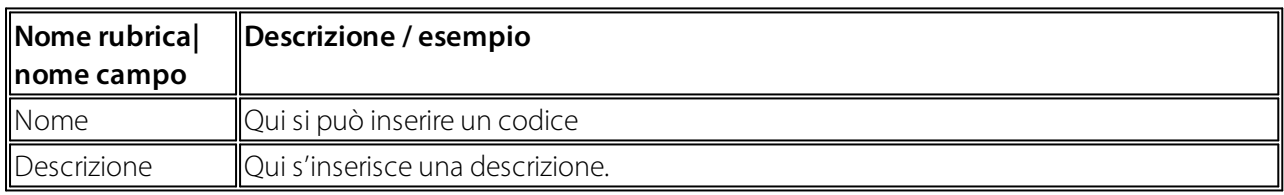

Nell'elenco "Schema Budget" si trovano nella barra del menu "Inizio" o "Azioni" le seguenti funzioni:

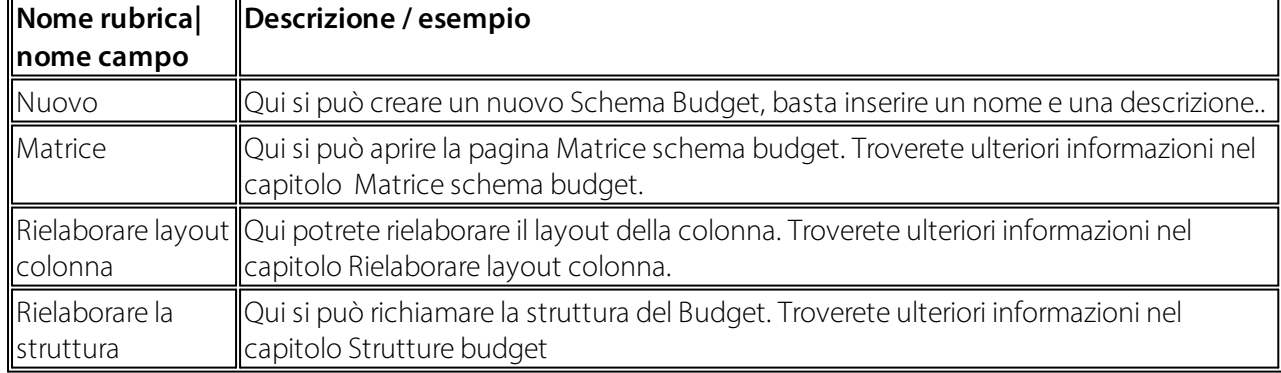

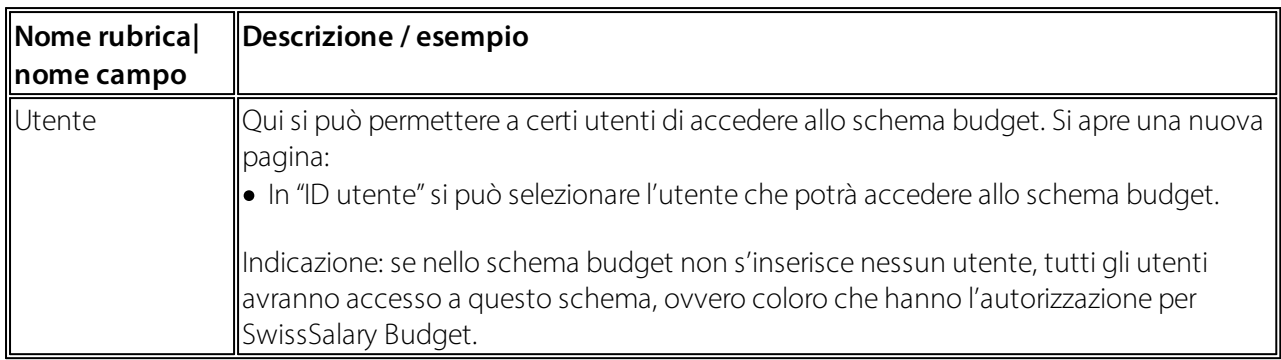

#### <span id="page-21-0"></span>**5.2.1 Matrice Schema Budget**

La Matrice schema budget serve per diverse attività:

- · Creare Budget: voci inserite manualmente e valori calcolati, per es. importi assicurazione sociale
- · Creare Forecast: valori calcolati
- · Valutazioni: per es. confronto valori attuali e previsti

Nella parte in alto ci sono i seguenti campi:

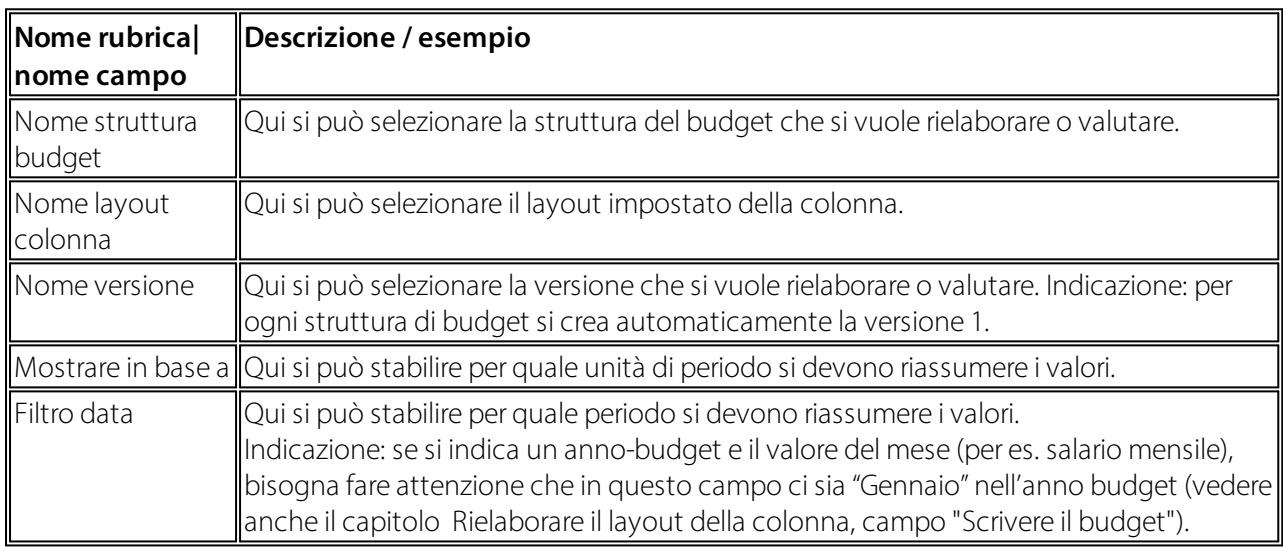

Nel registro "Inizio", "Azioni" nella barra del menu di "Matrice schema budget" troverete le seguenti funzioni:

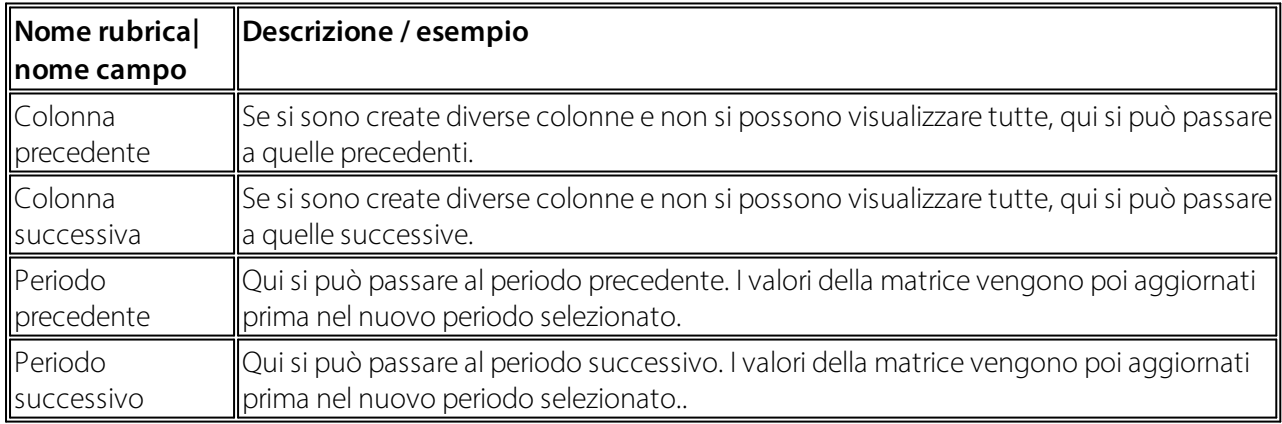

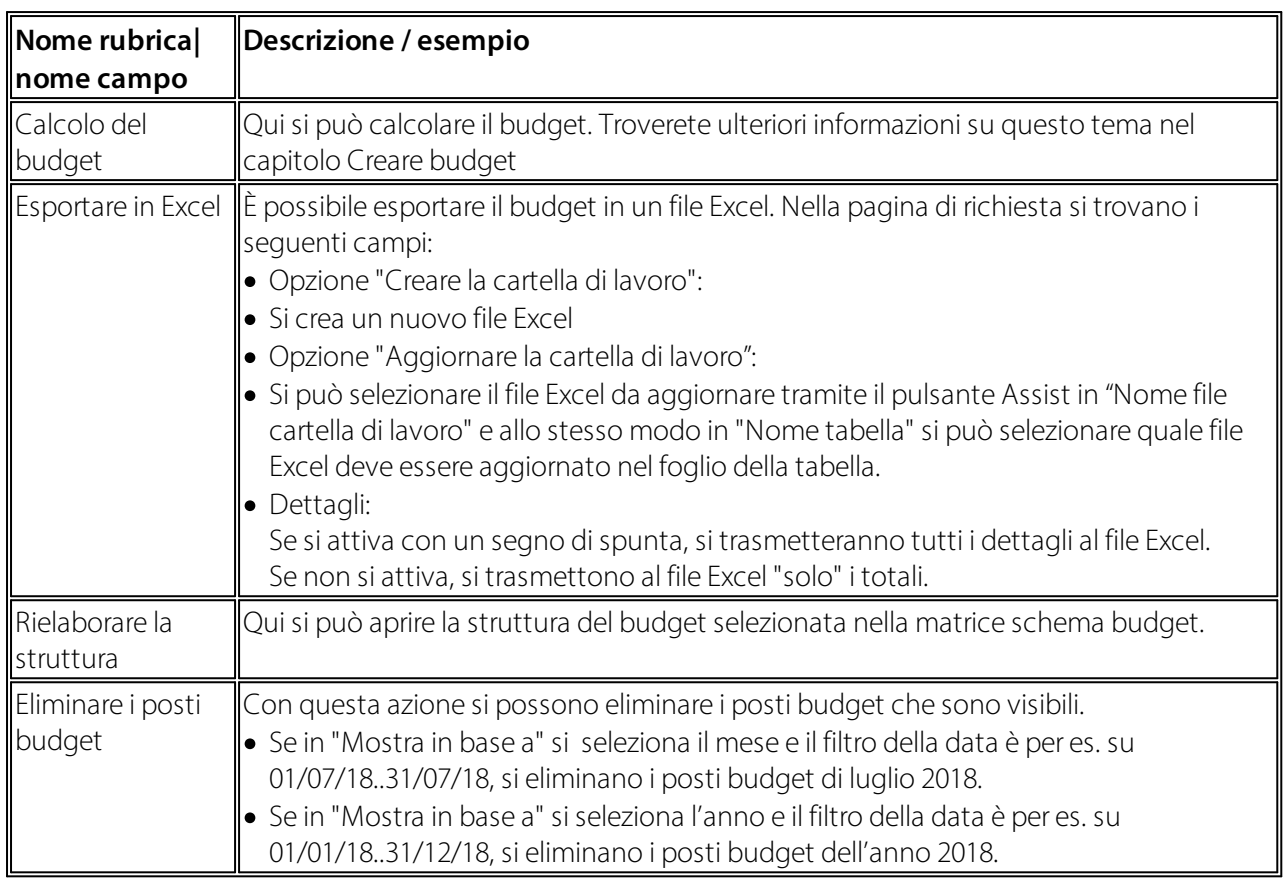

#### <span id="page-22-0"></span>**5.2.2 Creare Budget (annullare)**

Supponiamo che si sia creato un layout colonna in cui si è definita una colonna e in cui si può utilizzare una voce manualmente (Rielaborare layout di colonna, campo "Editing") poiché solo così avrete la possibilità di utilizzare una voce manualmente nella matrice schema budget. Se si indica un budget annuale e si vogliono inserire i valori del mese (per es. salario mensile), bisogna fare attenzione che nel campo "Filtro data" ci sia 'Gennaio' nell'anno budget (01/01.xx..31/01.xx). In questo modo il valore (per es. Fr. 5.000,00) di ogni mese, sarà lo stesso fino a dicembre dell'anno relativo o fino all'eventuale data d'uscita. Nella colonna prevista si possono inserire i salari budget.

- · Se un lavoratore viene assunto nell'anno budget in corso (per es. 01/10.xx) e il salario budget viene inserito nel filtro data "Gennaio", comparirà un avviso: Entrata il 01/10.xx. Il valore viene poi preso in considerazione da ottobre. Fino a settembre compreso non verrà preso in considerazione il salario indicato. A partire da ottobre si terrà conto del salario per il bilancio del lavoratore.
- · Per le entrate e le uscite che avvengono all'interno di un mese si calcola pro rata come previsto nell'impostazione del tipo di salario (campo "Calcolo entrata/uscita" nel registro "Funzione" nel tipo di salario).
- · Se si clicca il pulsante Assist accanto al valore inserito, si apre la finestra "Posti salario budget". Qui valgono le modifiche dei valori. Se per es. si è inserito prima Fr. 4'900.00 e poi si aumenta a Fr. 5'000.00, si crea un "Posti salario budget" di Fr. 100.00. In questo modo si può utilizzare la modifica.

Dopodiché si può calcolare il budget. Per fare ciò si ha a disposizione la funzione del settore "Calcolare il budget". In una nuova finestra ci saranno i seguenti campi:

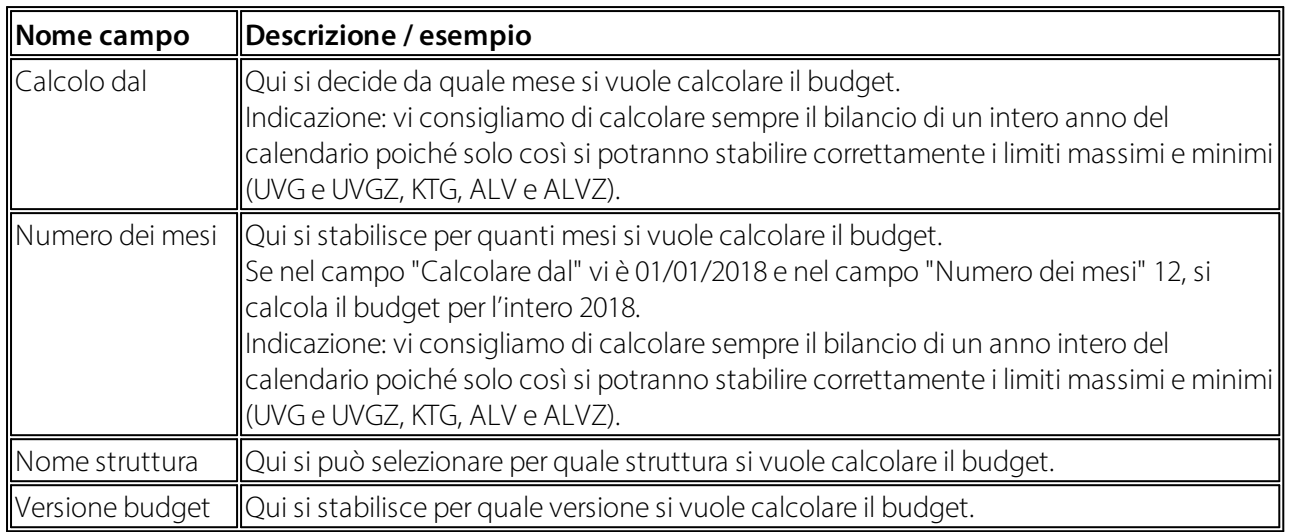

Confermando con "OK", si avvia il processo "Calcolare il budget". Ora in base ai salari budget inseriti si calcolano tutti i costi definiti per questa visualizzazione nel layout colonna (per es. importi del datore di lavoro dell'assicurazione sociale, rinvio della tredicesima ecc.). Il budget viene calcolato per tutte le righe della struttura selezionata e per l'intero anno. Se in questo budget ci sono già dei valori, seguirà un avviso in cui si chiede se si vogliono sostituire i posti già esistenti. Se si risponde a questa domanda con "Sì", i posti esistenti verranno eliminati e ricalcolati.

#### <span id="page-23-0"></span>**5.2.3 Calcolo del Forecast**

Con questa funzione si possono calcolare le spese di salario previste. Supponiamo che si sia creato un layout di colonna in cui la divisione è definita con il tipo di posto "Importo Forecast" (Rielaborare layout di divisione, campo "Tipo di posto"). La funzione "Calcolare Forecast" si trova nel menu principale di SwissSalary Budget in Compiti. Se si richiama la funzione, si apre una nuova finestra con i seguenti campi:

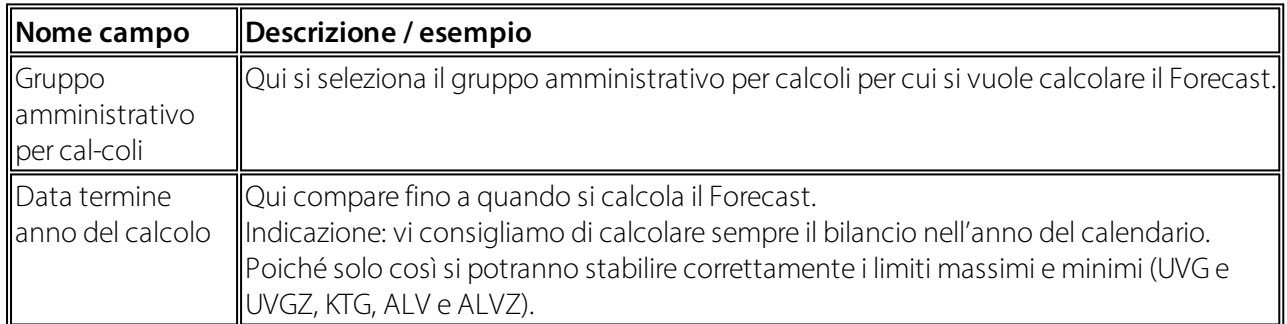

Confermando con "OK", si calcola il Forecast come segue. Nell'esempio seguente stabiliamo che si debba calcolare il Forecast di maggio e si registrino i trattamenti di salario in SwissSalary fino ad aprile compreso.

- · Per i trattamenti di salario registrati fino ad aprile compreso, si riprendono gli importi attuali (posti di salario registrati) nel Forecast.
- · Da maggio a dicembre si calcolano i salari e le parti di salario che sono già disponibili in SwissSalary.
- o Si terranno in considerazione le eventuali voci della TimeMachine; perciò se ad agosto si è inserito un nuovo salario nella TimeMachine di un determinato lavoratore, si terrà conto del nuovo salario a partire da agosto nel Forecast.
- o Si terrà conto della validità delle parti di salario in base ai campi "Valido dal" e "Valido fino al".
- · Il Forecast viene calcolato per tutte le righe della relativa struttura Forecast e per l'intero anno del Forecast.
- · Per le entrate e le uscite nel corso del mese si considera il calcolo pro rata in base all'impostazione del tipo di salario (campo "Calcolo entrata/uscita" del registro "Funzione" nel tipo di salario).

#### <span id="page-24-0"></span>**5.2.4 Valutazioni**

Nella matrice dello schema budget si possono utilizzare anche le valutazioni, per es si possono confrontare i valori previsti con quelli attuali e visualizzare le differenze. Si deve inoltre creare il layout della colonna (vedere il capitolo Rielaborare il layout della colonna). Si può analizzare una struttura del budget con diversi layout di colonna se si seleziona nella parte in alto della matrice schema budget il relativo "Nome layout colonna". Con il filtro della data si può utilizzare ora la valutazione per diversi periodi.